FAQ Frequently asked Questions

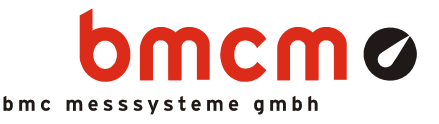

## **ID NV41001: Sprache umschalten in NextView®4**

Betroffene Produkte:

- **NextView®4** (Version 4.x)
- **Software Collection CD** (Version 4.x)

## **Problembeschreibung**

Die professionelle Software für Messdatenerfassung und Verarbeitung **NextView®4** steht in deutsch und englisch zur Verfügung. Der Wechsel der Sprache erfordert keine Neuinstallation der Software.

## **Lösung**

Maßgeblich für die Auswahl der Sprache sind die regionalen Einstellungen in der Windows® Systemsteuerung. Ist auf dem Computer ein deutschsprachiges Land eingestellt, wird **NextView®4** in deutsch angezeigt, bei allen anderen Einstellungen wird **NextView®4** in englischer Sprache geöffnet.

Soll **NextView®4** in einer anderen Sprache angezeigt werden, als per default vorgegeben, gehen Sie folgendermaßen vor:

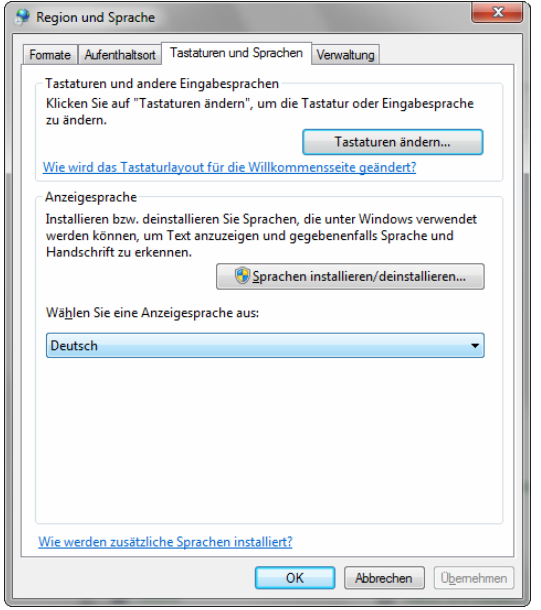

## **Windows® 7**:

Start / Systemsteuerung / Zeit, Sprache und Region / Region und Sprache / TAB "Tastaturen und Sprache" / Abschnitt "Anzeigesprache"

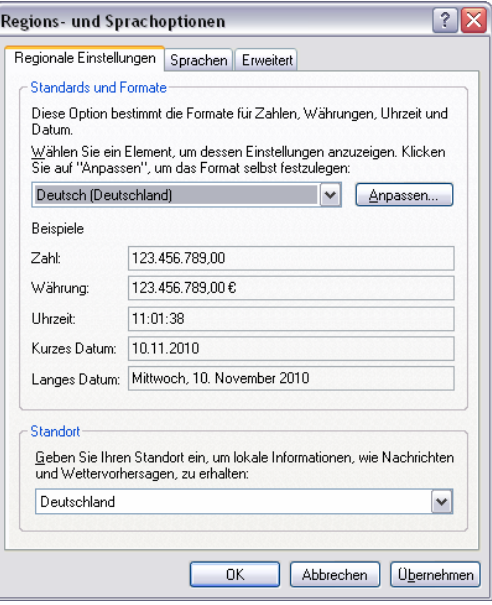

**Windows® XP**:

Start / Systemsteuerung / Regions- und Sprachoptionen / TAB "Regionale Einstellungen" / Abschnitt "Standards und Formate"

Diese Informationen wurden mit größtmöglicher Sorgfalt zusammengestellt. BMC Messsysteme GmbH gibt keine Garantien, weder in Bezug auf diesen Artikel, noch die in diesem Artikel beschriebene Soft- und Hardware, ihre Qualität, Durchführbarkeit oder Verwendbarkeit für einen bestimmten Zweck. BMC Messsysteme GmbH haftet in keinem Fall für direkt oder indirekt verursachte oder gefolgte Schäden, die entweder aus unsachgemäßer Bedienung oder aus irgendwelchen Fehlern am System resultieren. Änderungen, die dem technischen Fortschritt dienen, bleiben vorbehalten. Druckfehler vorbehalten.

Klappen Sie hier durch Drücken der Pfeiltaste die Liste verwendbarer Sprachen aus und wählen Sie die Sprache aus. Unter Windows® 7 erfordert die Umstellung der Anzeigesprache das Abmelden und erneute Anmelden in Windows®.

Beim nächsten Öffnen von **NextView®4** werden die Spracheinstellungen entsprechend angepasst.

Dies gilt in gleicher Weise für die **Software Collection CD**, die beim Einlegen automatisch je nach eingestellter Sprache in deutsch oder englisch geöffnet wird, ebenso wie für die verwendete Sprache bei Installationsprogrammen auf der **Software Collection CD**.

#### **Alternative für erfahrene Benutzer:**

Direkten Zugriff auf die Benutzereinstellungen von **NextView®4** erhält man über die Datei **prefs.ini**, die sich in dem versteckten Ordner "Anwendungsdaten" im jeweiligen Benutzerverzeichnis befindet:

- **Windows® 7**:
	- Start / <Benutzer> / AppData / Roaming / BMC Messsysteme / NextView 4.5 / prefs.ini
- **Windows® XP**: C: / Dokumente und Einstellungen / <Benutzer> / Anwendungsdaten / BMC Messsysteme / NextView 4.5 / prefs.ini

Um die Sprache in **NextView®4** fest einzustellen, fügt man folgenden Code am Ende der Datei ein:

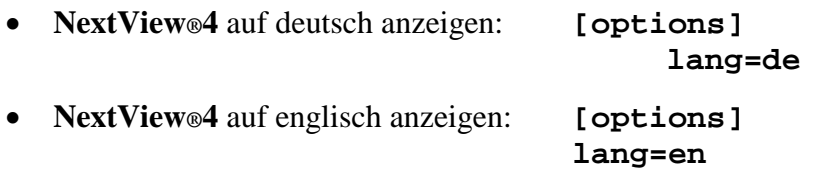

# Q

- **An der Datei prefs.ini darf sonst nichts verändert werden, da sich dies entscheidend auf das korrekte Funktionieren von NextView®4 auswirken kann!**
- **Die Einstellungen an der Datei prefs.ini haben nur Einfluss auf die Anzeigesprache von NextView®4, nicht jedoch auf die Sprache der Software Collection CD und der darauf enthaltenen Installationsprogramme.**

### **Status**

Die aktuelle Version **NextView®4.5** ist seit November 2011 erhältlich. Benutzern früherer 4.x Versionen wird empfohlen, das kostenlose Update zu installieren.

## **Stand**

4. November 2013